[Podręcznik użytkownika](http://support.edokumenty.eu/trac/wiki/NewBusinessAdmin) > [Ustawienia](http://support.edokumenty.eu/trac/wiki/NewBusinessAdmin/Settings) > [Panel sterowania](http://support.edokumenty.eu/trac/wiki/NewBusinessAdmin/Settings/ControlPanel) > [Sprawy](http://support.edokumenty.eu/trac/wiki/NewBusinessAdmin/Settings/ControlPanel/Cases) > Wyciąg z wykazy akt

## **Wyciąg z wykazu akt**

Panel zarządzania wykazem akt, w którym ujęte są wszystkie zagadnienia, którymi zajmuje się przedsiębiorstwo lub jednostka administracyjna, składa się z drzewa [struktury organizacyjnej](http://support.edokumenty.eu/trac/wiki/NewBusinessAdmin/Company/OrganizationStructure) i listy wyciągów akt dla wskazanej na nim komórki organizacyjnej.

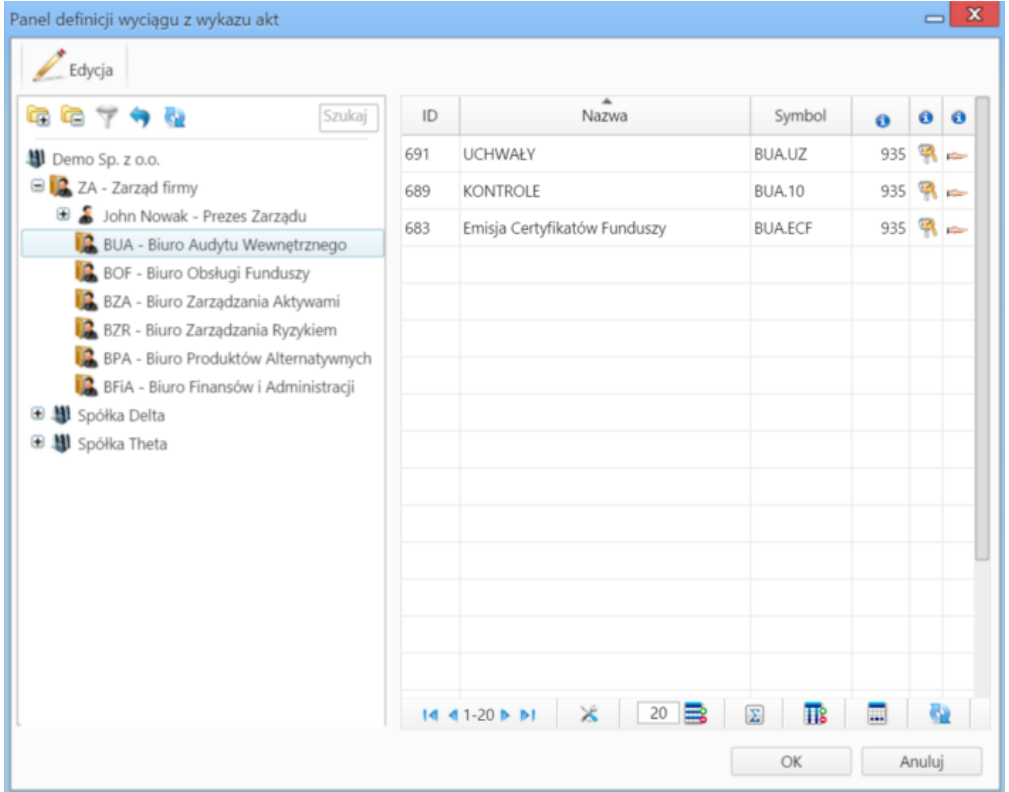

*Panel pefinicji wyciągu z wykazu akt*

Po zaznaczeniu na drzewie struktury organizacyjnej działu, w [tabeli](http://support.edokumenty.eu/trac/wiki/NewBusinessAdmin/Landing/Table#point2) po prawej stronie wyświetlona zostaje lista [teczek](http://support.edokumenty.eu/trac/wiki/NewBusinessAdmin/Cases/Folders) opublikowanych dla wskazanej jednostki. Wyciągiem nazywamy zbiór tych teczek.

Aby utworzyć wyciąg z wykazu dla wybranej jednostki, zaznaczamy ją na drzewie i klikamy przycisk **Edycja** znajdujący się powyżej.

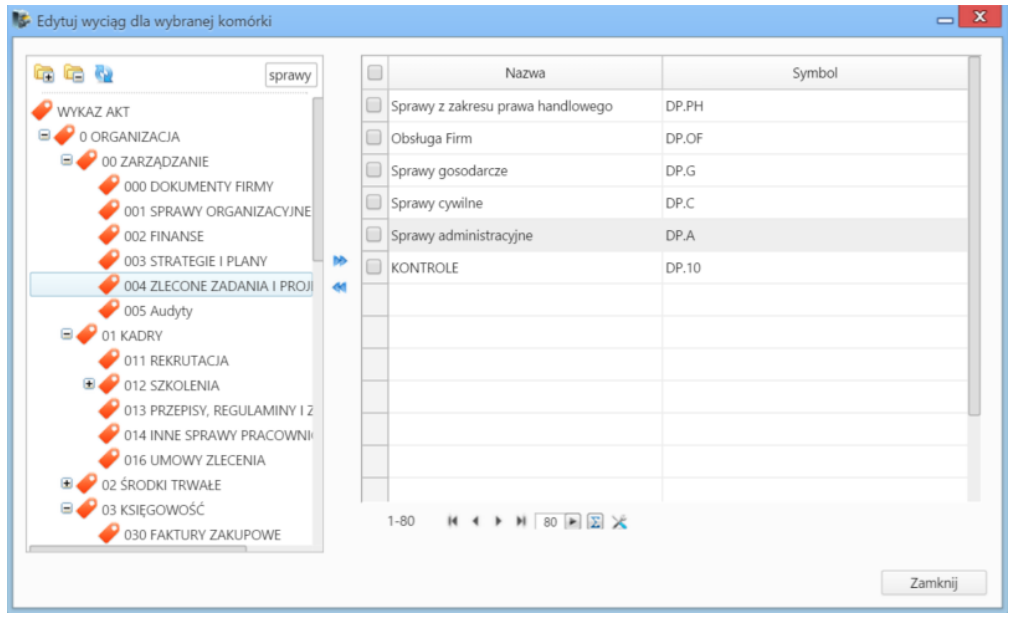

*Panel zarządzania wykazem akt*

Wyświetlone okno składa się z [drzewa kategorii spraw](http://support.edokumenty.eu/trac/wiki/NewBusinessAdmin/Settings/ControlPanel/CaseFolderManagement) oraz listy teczek opublikowanych dla wybranej komórki. Elementy pomiędzy tymi dwoma panelami przemieszczamy zaznaczając je na drzewie/liście i klikając - odpowiednio - strzałkę **lub . .** .

## **Uwaga**

Teczki zaznaczamy za pomocą checkboxów.

## **Udostępnianie teczek i uprawnienia**

Aby udostępnić teczkę grupie użytkowników lub pracownikowi (na stanowisko), na liście w **Panelu definicji wyciągu z wykazu akt** zaznaczamy na drzewie po lewej stronie jednostkę organizacyjną. Na liście po prawej stronie wyświetlana jest lista teczek widocznych dla tej jednostki. Klikamy ikonę dłoni na liście. W wyświetlonym oknie z listy wybieramy, komu będziemy udostępniać teczki - grupom, czy pojedynczym pracownikom. Następnie przenosimy elementy z listy po lewej stronie na listę **Uprawnieni** posługując się niebieskimi strzałkami pomiędzy listami.

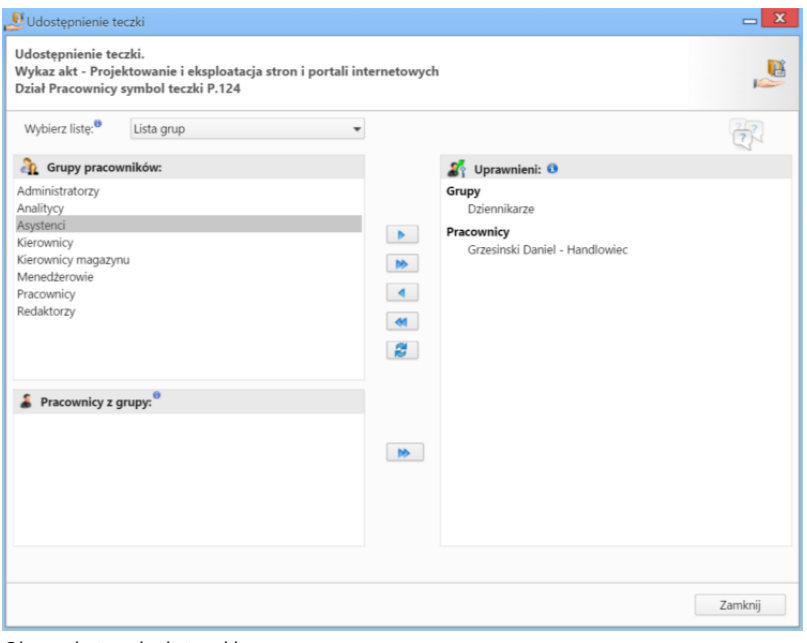

*Okno udostępniania teczki*

Dla każdej teczki możemy zdefiniować zakres uprawnień do spraw dla pojedynczych użytkowników lub grup użytkowników. Oznacza to, że zdefiniowany tutaj zakres uprawnień będzie obowiązywał - jako domyślny - dla każdej sprawy założonej w tej teczce.

Uprawnienia nadajemy w oknie wyświetlonym po kliknięciu ikony kluczy na liście w **Panelu definicji wyciągu z wykazu akt**. Z listy wybieramy, czy uprawnienia będą przyznawane grupom, czy pojedynczym pracownikom. Następnie zaznaczamy elementy na liście po lewej stronie i - za pomocą niebieskich strzałek pomiędzy listami - przenosimy je na listę **Uprawnieni**. Podczas przenoszenia widoczne jest okno, w których wybieramy zakres uprawnień.

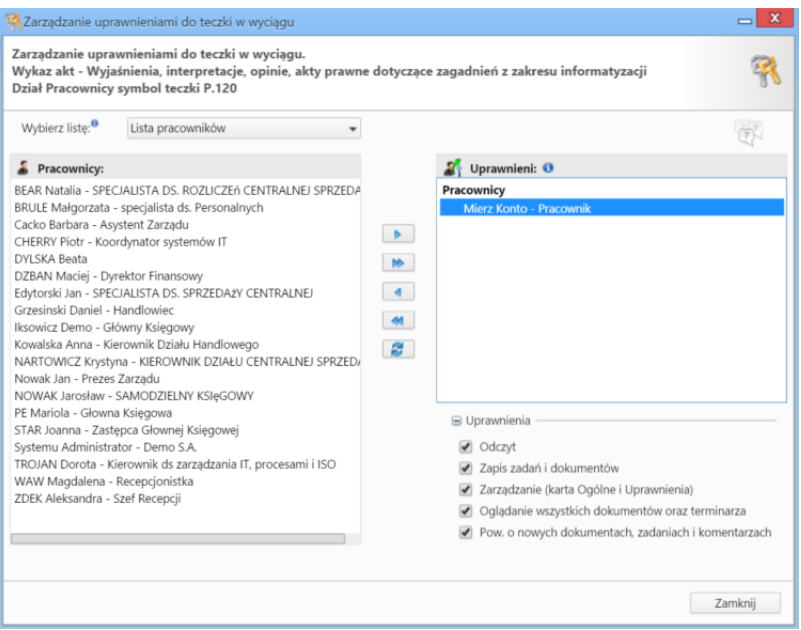

*Okno zarządzania uprawnieniami do spraw w teczce*